### La lecture

## numérique

# (Bibliovox)

Tutoriel réalisé par la médiathèque d'Helfaut - 62570

#### **Préambule important**

Un certain nombre de ressources numériques du Réseau des Bibliothèques du Pays de Saint-Omer sont gérées par la Bibliothèque Numérique du Pas de Calais.

Certaines fonctionnalités de ces ressources, comme par exemple les réservations de livres, nécessitent l'utilisation de l'adresse mail du lecteur.

Il est donc nécessaire que la Bibliothèque Numérique ait connaissance de cette adresse.

Si tel n'est pas le cas, vous recevrez un message d'alerte au moment où vous désirerez utiliser la fonctionnalité en question :

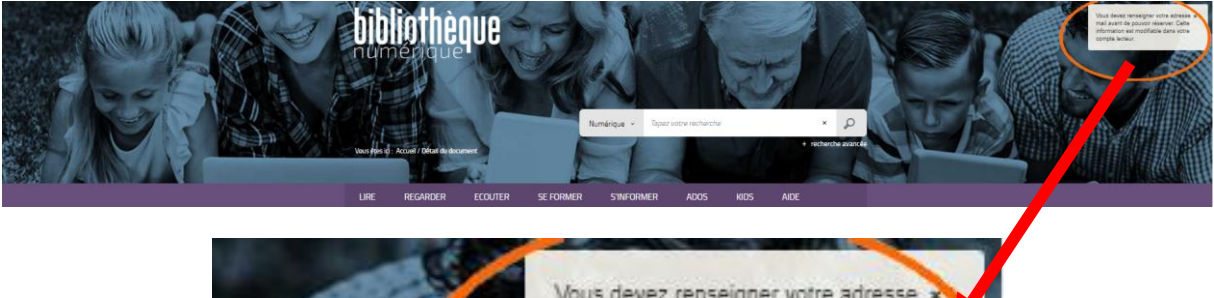

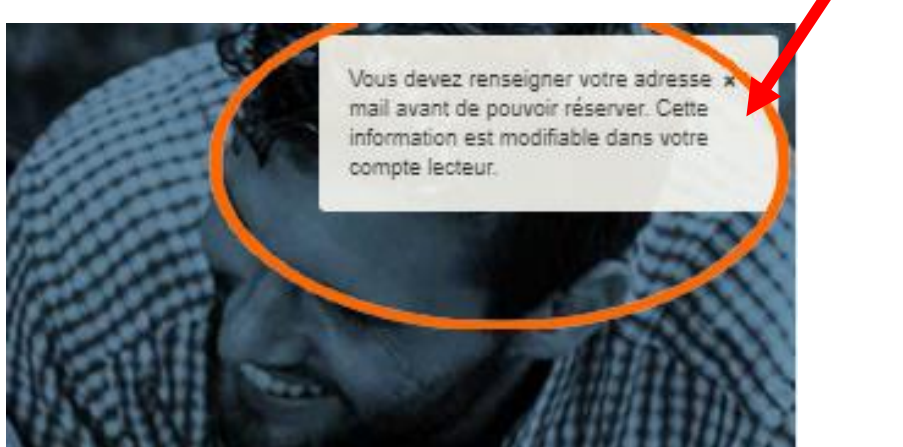

Dans ce cas :

1) Cliquez sur votre numéro de lecteur dans le bandeau supérieur de l'écran

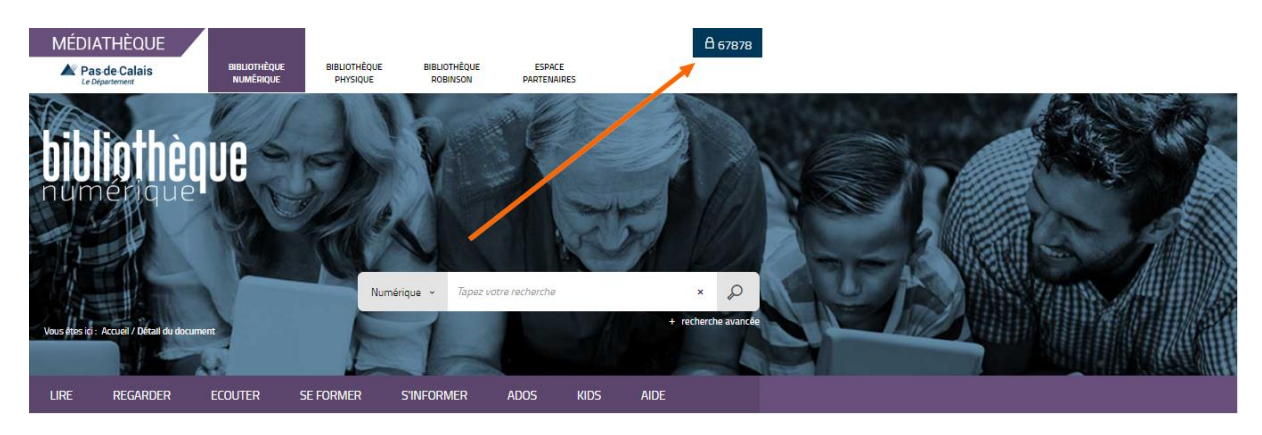

2) Cliquez sur « Profil »

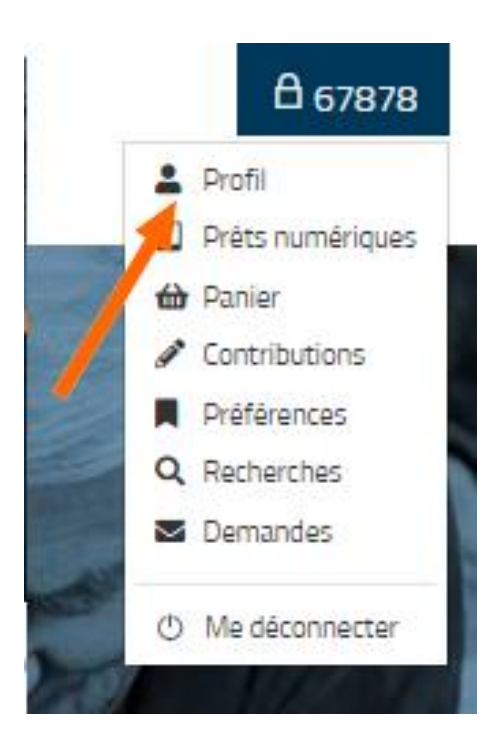

3) Cliquez sur « Modifier mon profil »

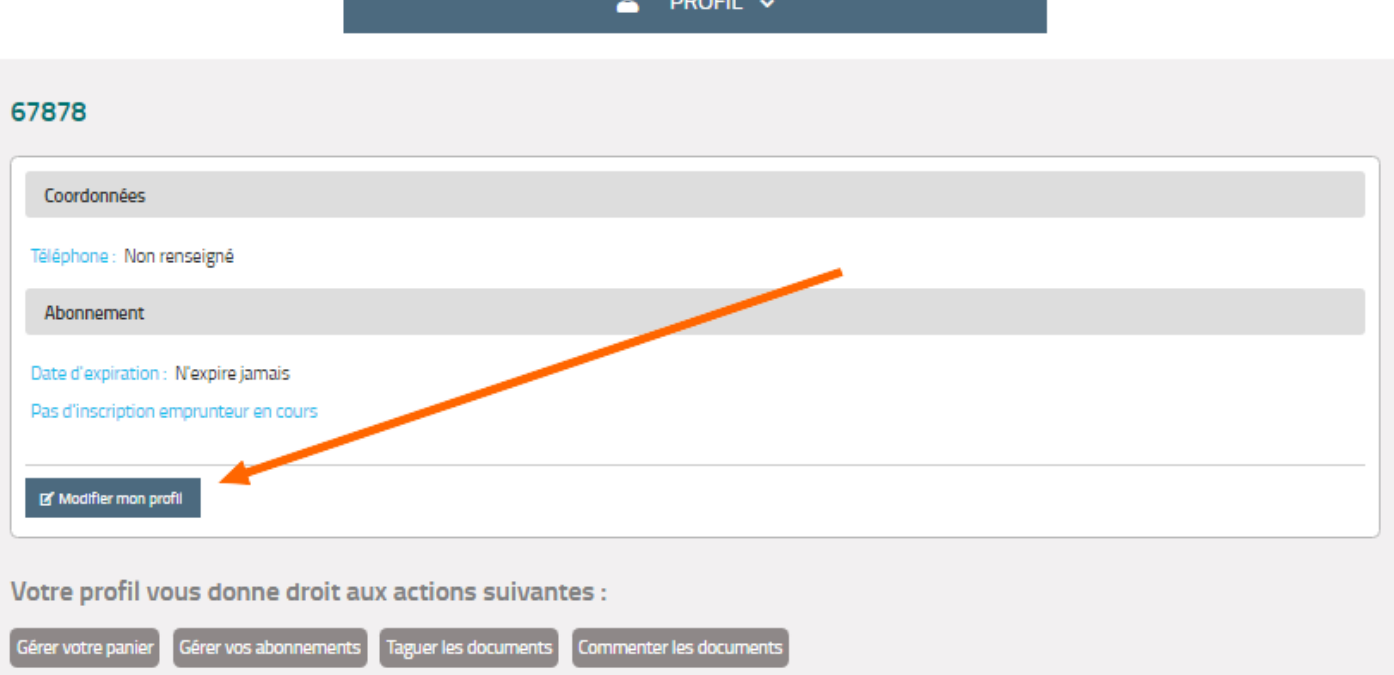

#### 4) Remplissez le questionnaire **sans mettre de mot de passe** et cliquez sur « Envoyer »

#### **MON PROFIL**

Informations personnelles

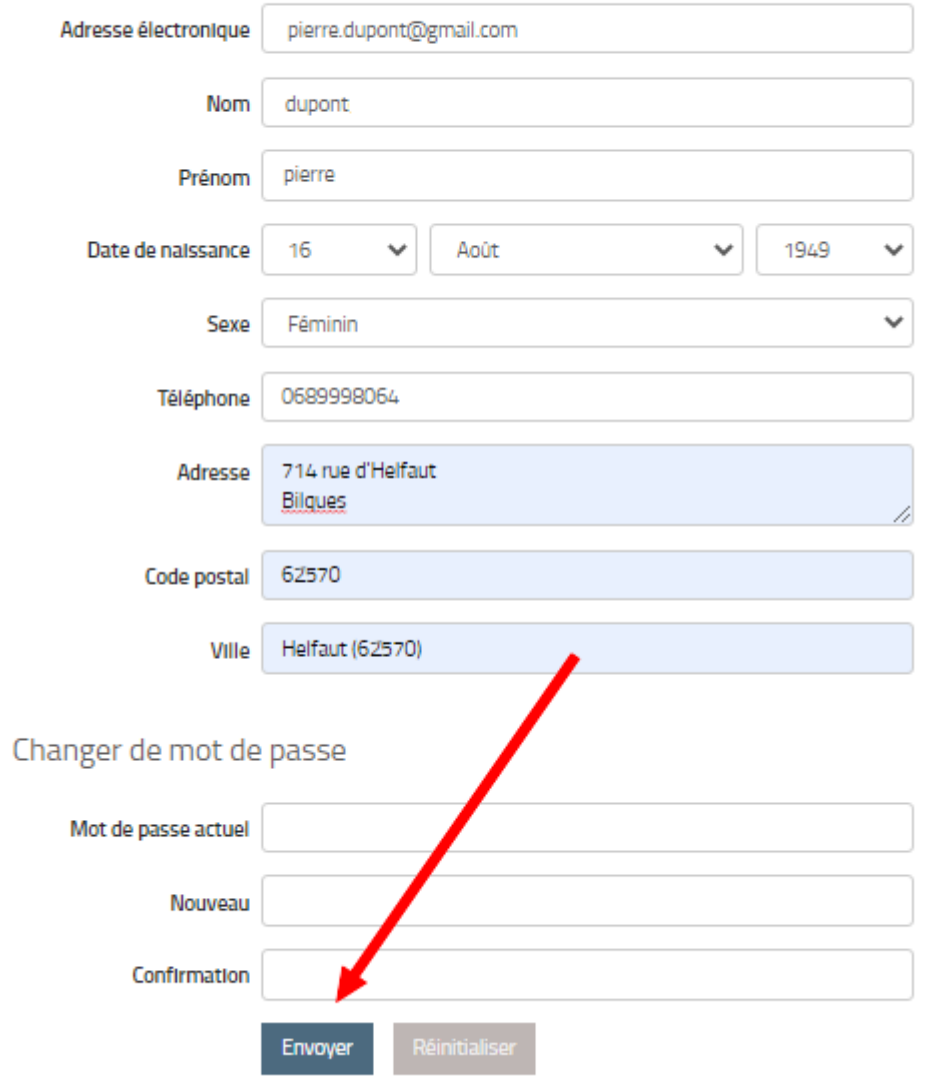

#### **I – Se connecter gratuitement à BilioVox**

1) Allez sur le site du réseau des bibliothèques du Pays de Saint Omer

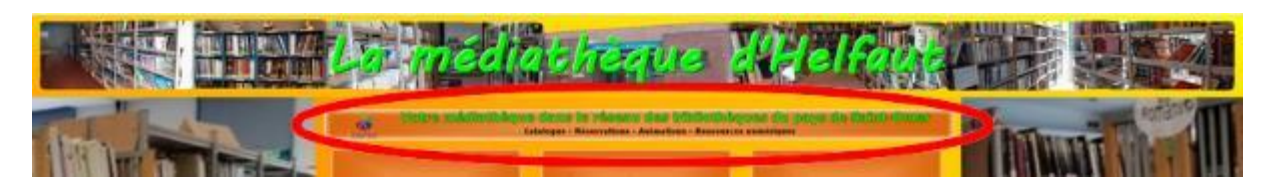

2) Connectez-vous avec votre numéro de carte et votre date de naissance puis cliquez sur « Numérique » dans le menu

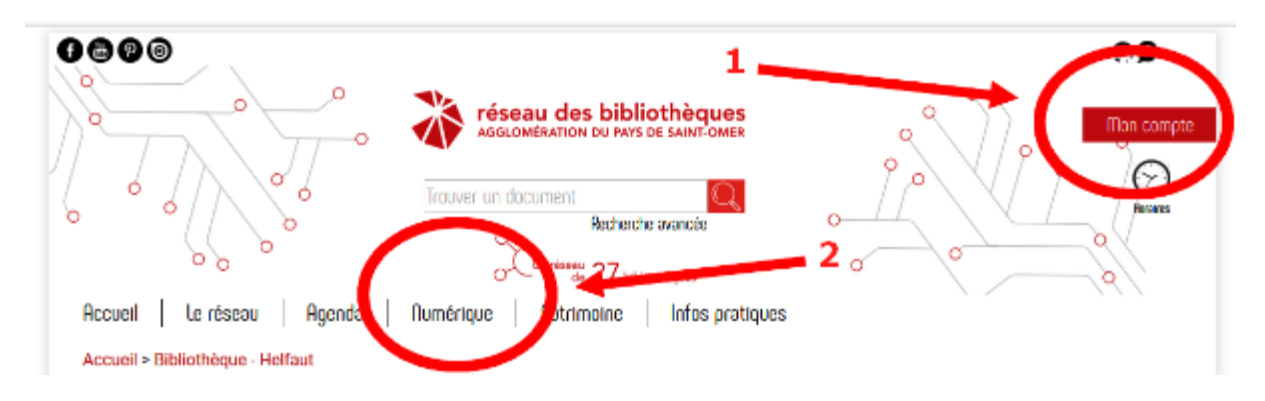

**Attention !** Lors de la saisie de votre date de naissance, ne pas oublier les « / » Exemple : 16/08/1975

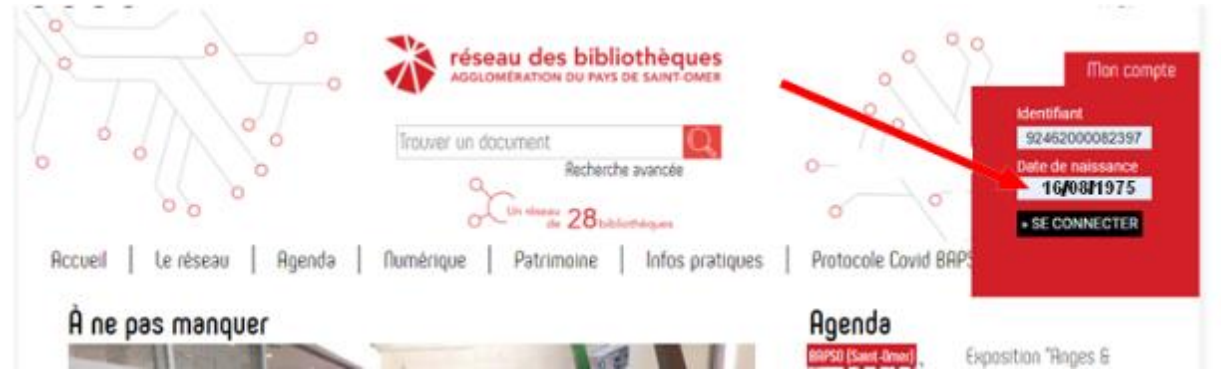

#### 3) Cliquez sur le bandeau « Les ressources en ligne »

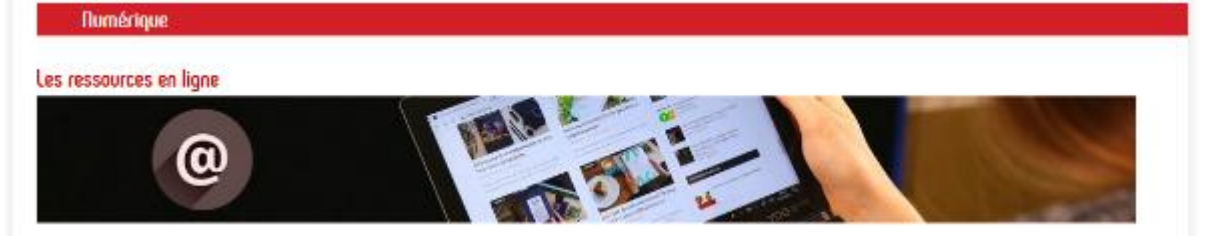

#### 4) Cliquez sur « Lire »

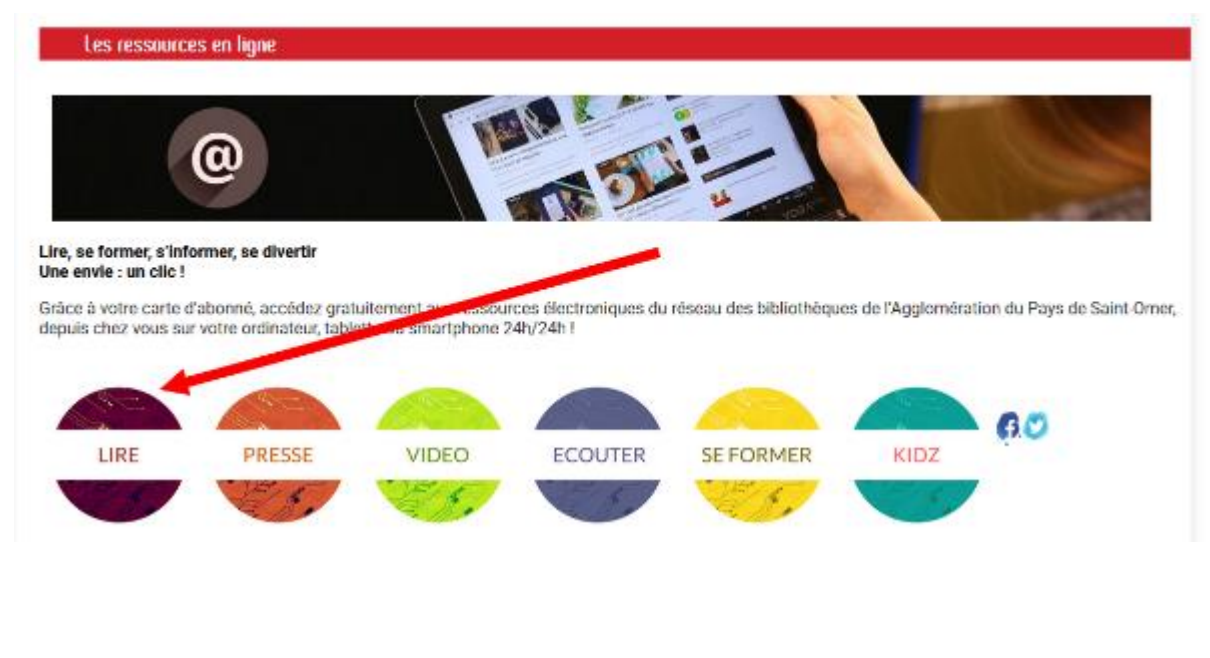

#### 5) Cliquez sur « Bibliovox »

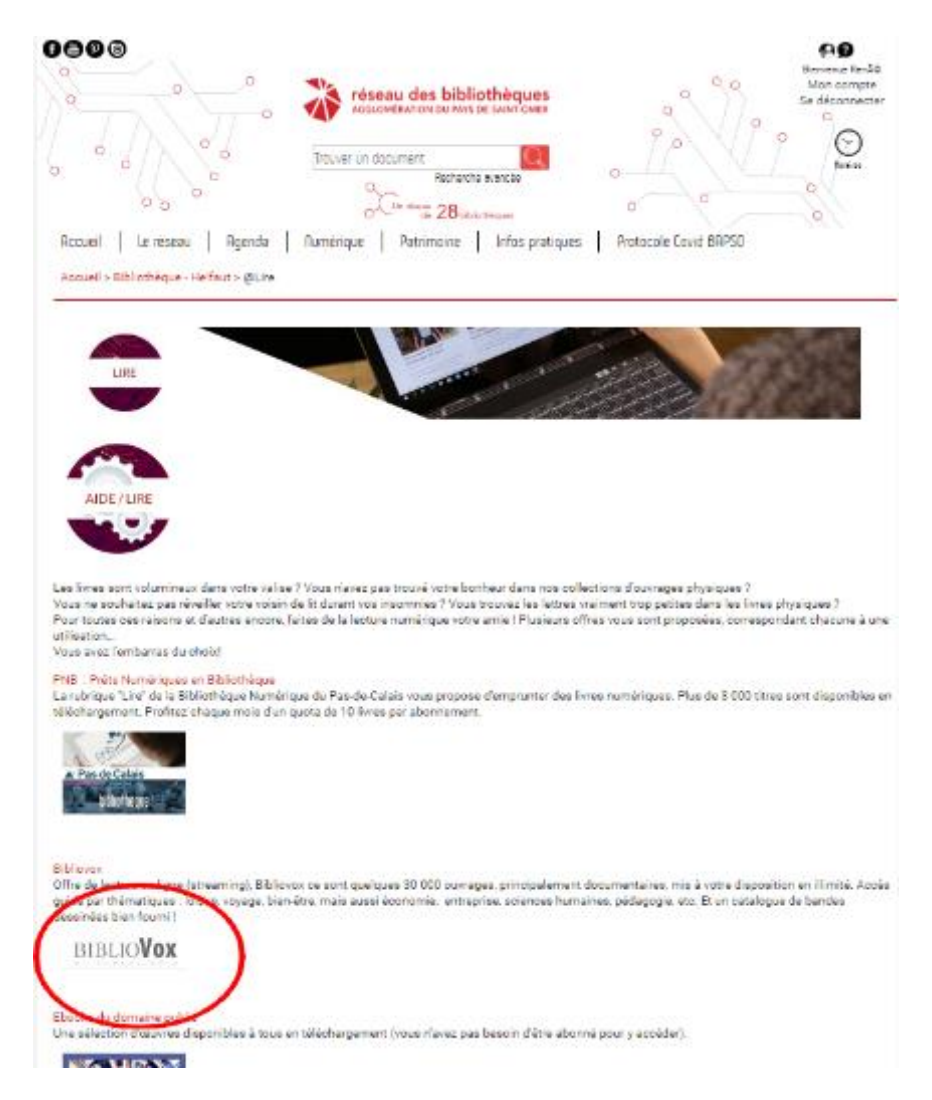

Vous accédez essentiellement à des documentaires et des BD pour adultes, ainsi que de la lecture jeunesse.

Vous pouvez lire le document **directement sur votre ordinateur ou votre tablette sans avoir à procéder à un téléchargement.**

Nous vous invitons alors à cliquer sur l'encadré gris à droite « Toutes les thématiques »

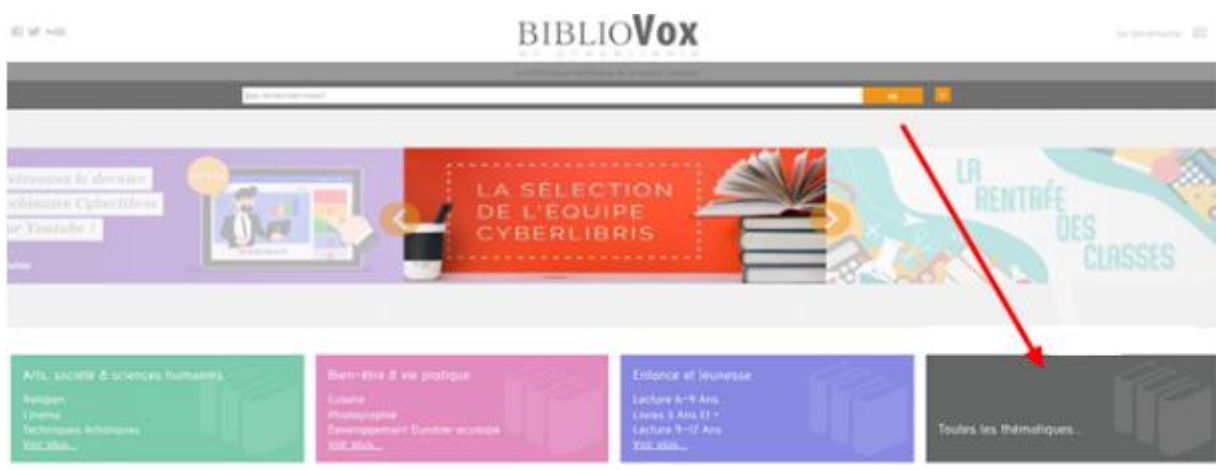

Ce qui vous permet d'avoir une vue d'ensemble du site :

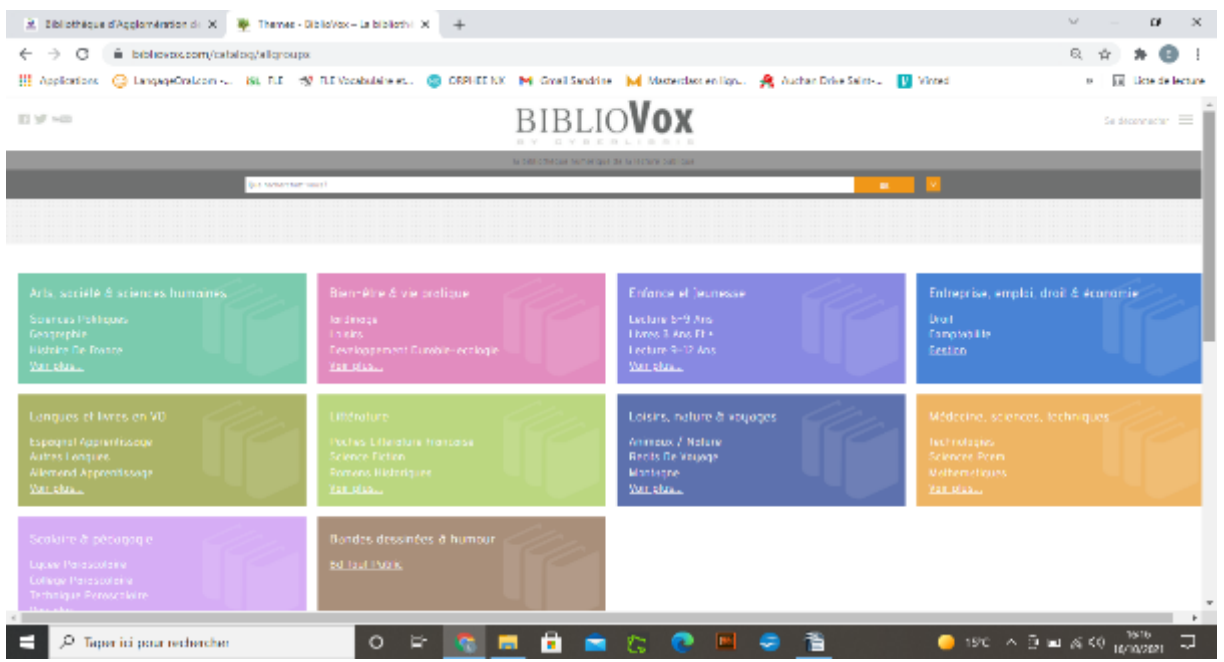

#### **II – Exemple d'utilisation**

Dans cet exemple nous choisissons de cliquer sur « Enfance et Jeunesse »

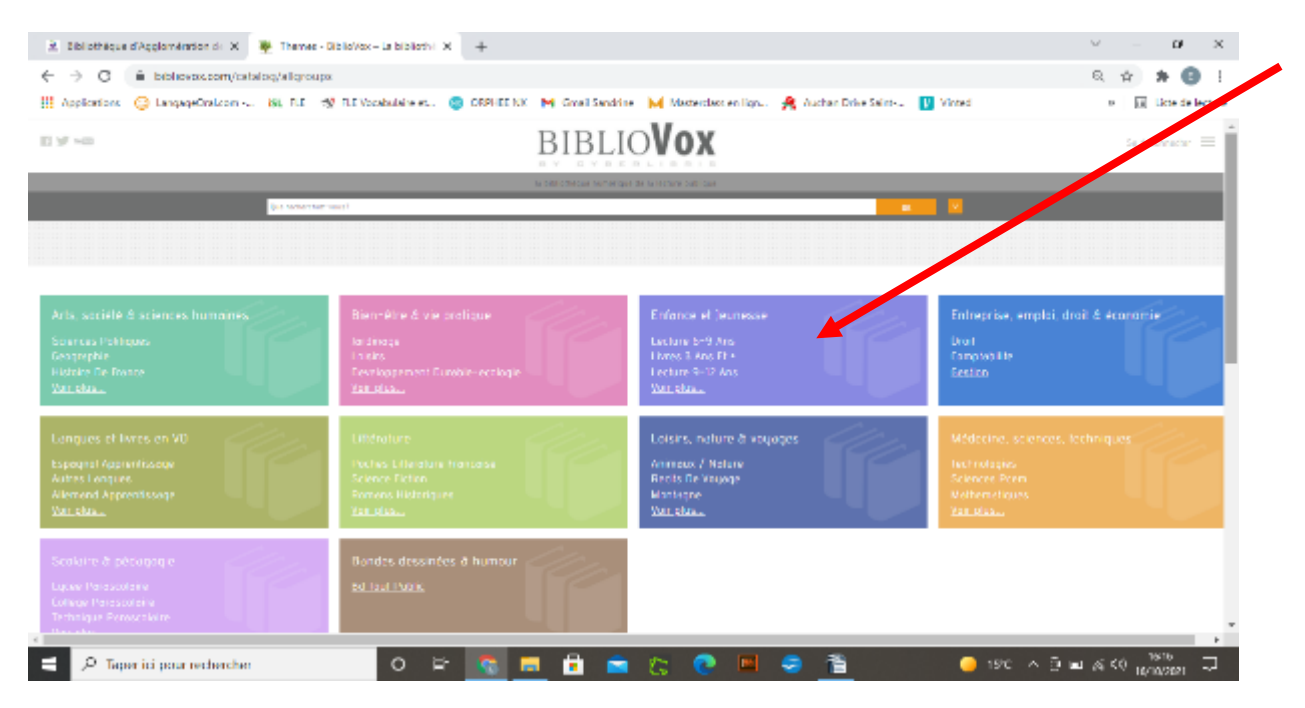

Nous obtenons la page d'accueil de la catégorie choisie

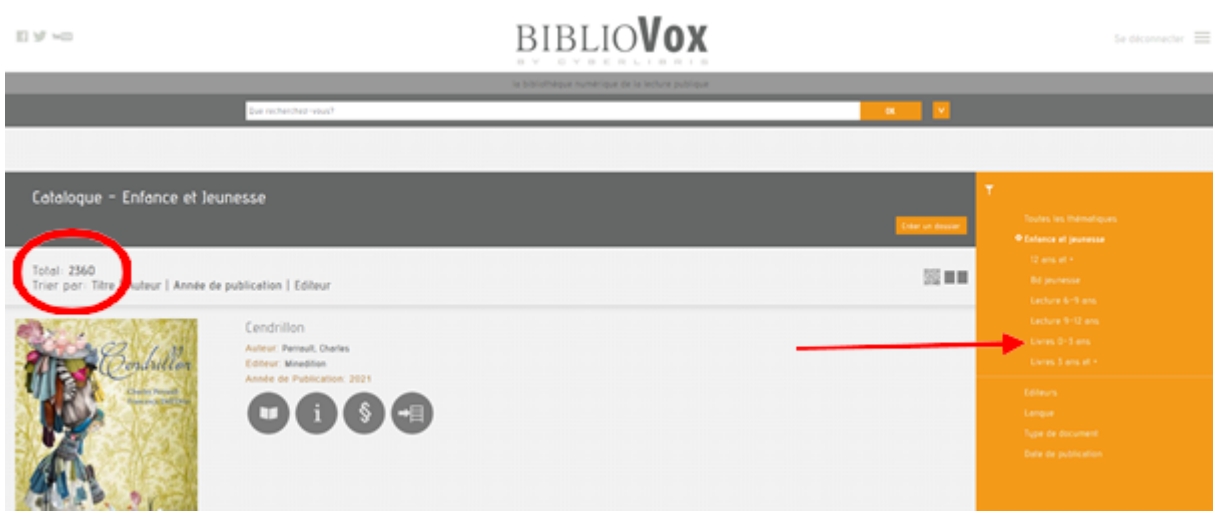

À gauche, un total de 2359 livres est annoncé dans cette catégorie. Différents filtres permettent de trier.

Sur la droite, dans l'encadré orange, différentes propositions sont faites quant à la tranche d'âge et le type de lecture souhaité.

Cliquez sur la proposition de votre choix.

Pour notre exemple, nous avons choisi « Livres 0-3 ans ».

Nous obtenons la liste des livres qui correspondent à notre recherche

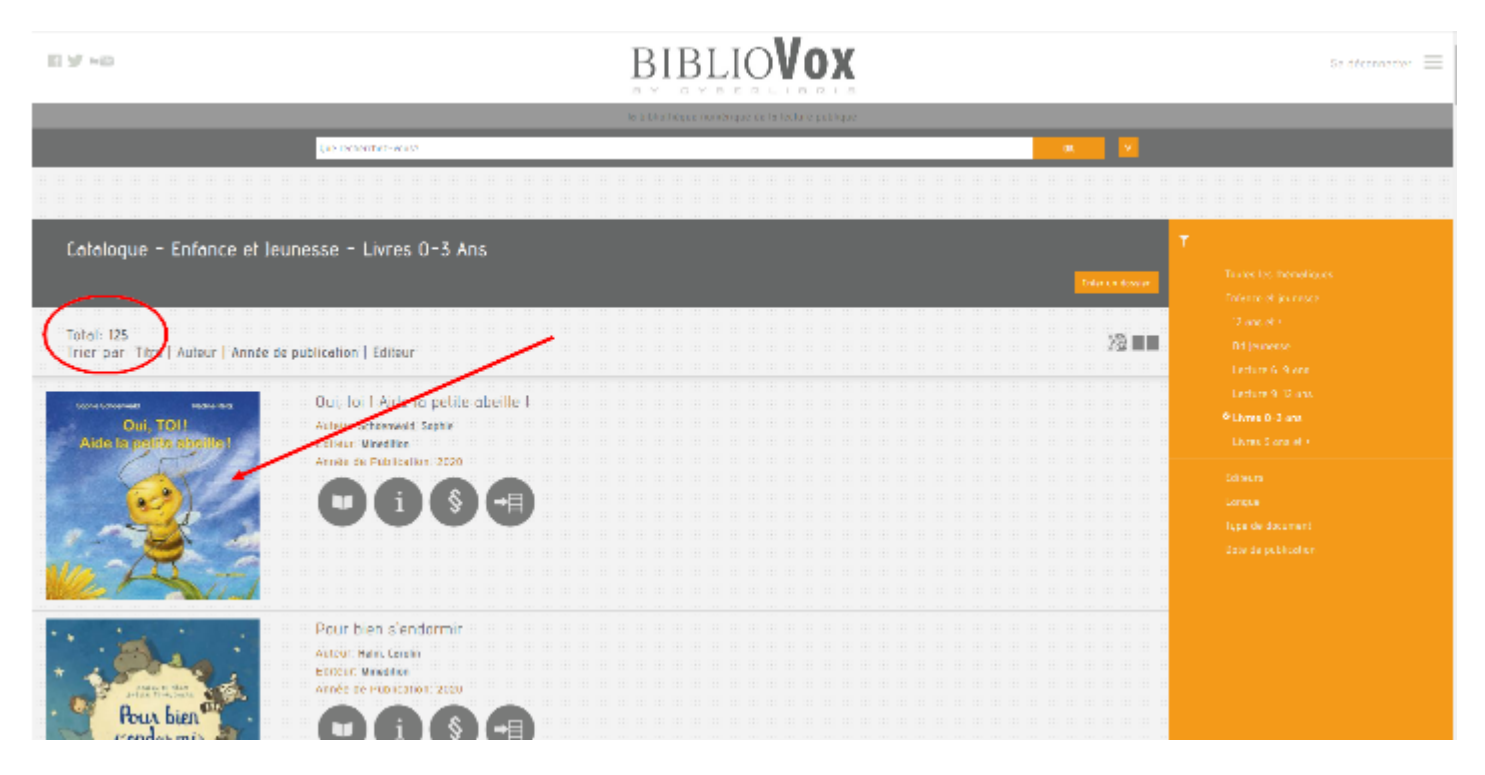

Il suffit de faire défiler pour consulter les différents livres proposés et de cliquer sur celui que vous aurez sélectionné. En haut à gauche on retrouve le nombre de livres disponibles dans la catégorie (ici 125) et différents filtres permettent là aussi de trier.

Nous avons choisi de cliquer sur le tout premier livre.

Il suffit de cliquer sur la première icône (livre) pour commencer la lecture.

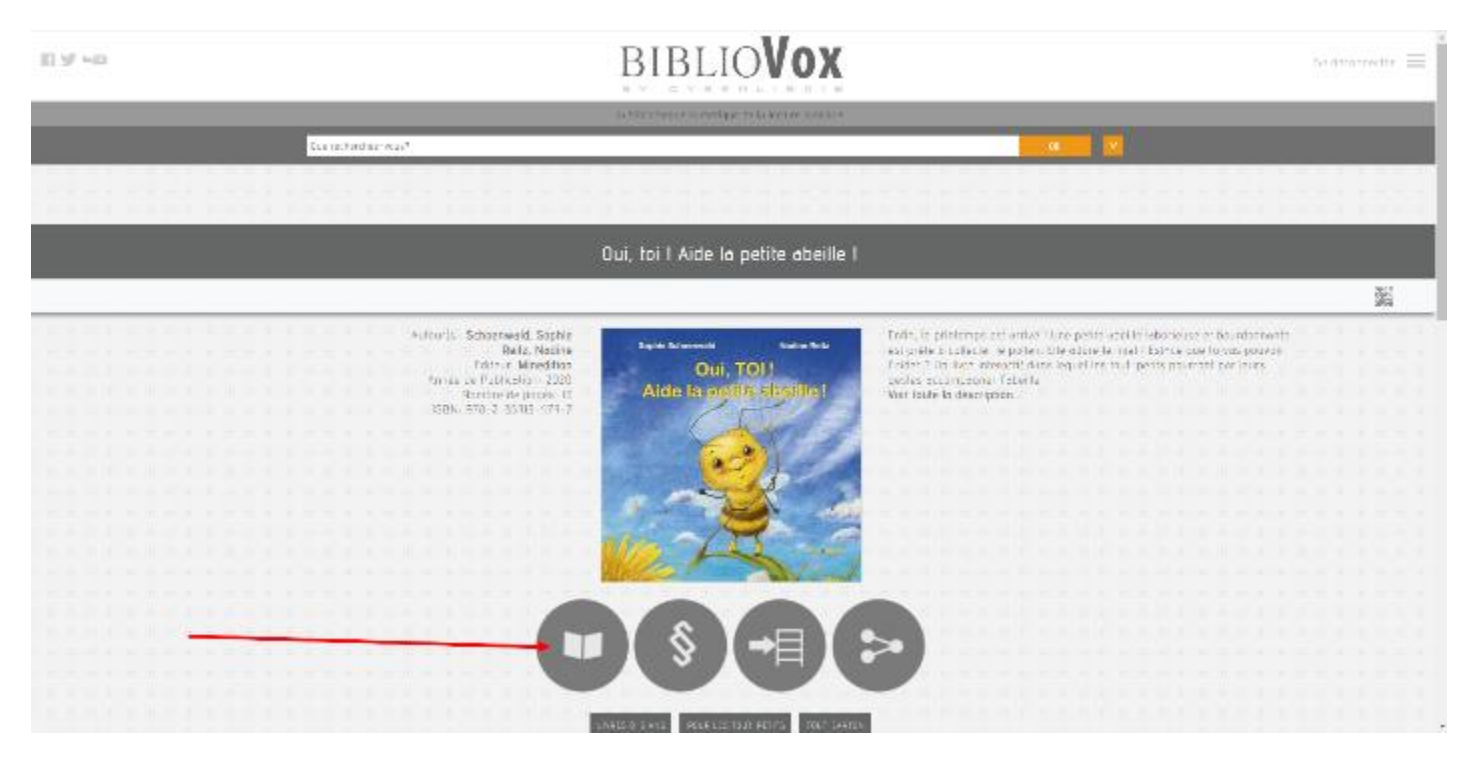

#### La deuxième icône permet d'afficher la table des matières

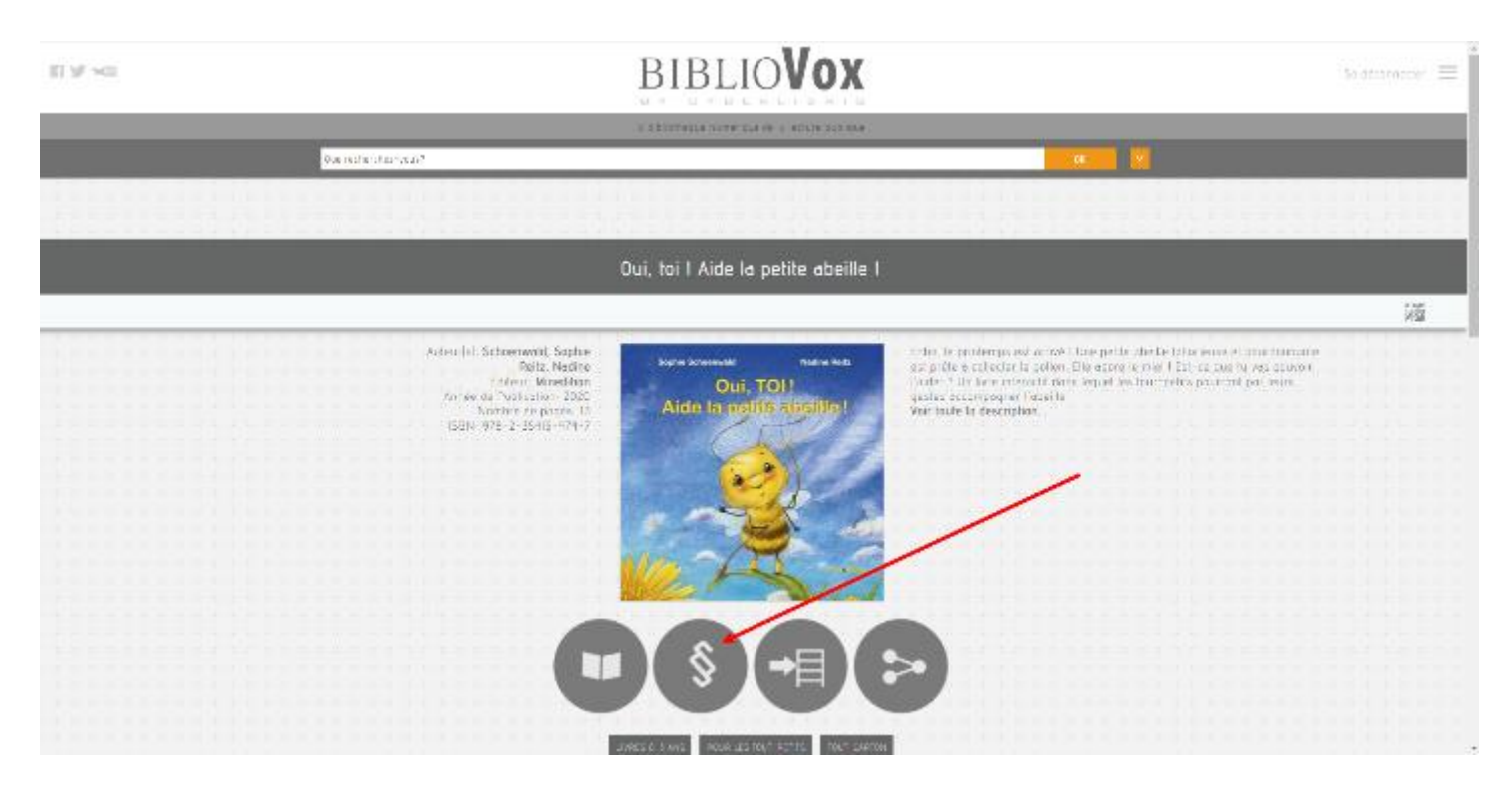

La troisième icône permet de mettre le livre sur une étagère virtuelle (voir plus loin)

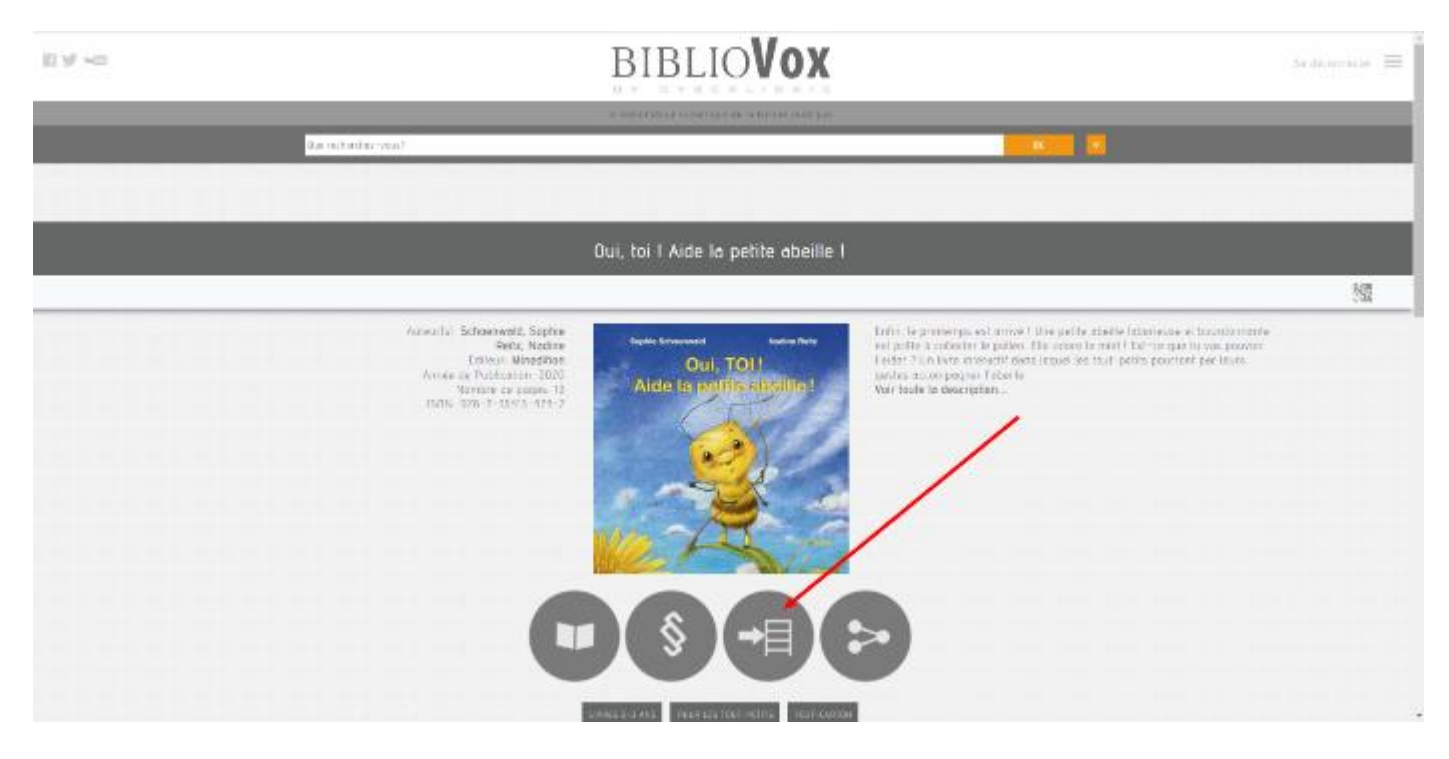

La quatrième icône permet de partager le livre sur les réseaux sociaux, et même de l'imprimer !

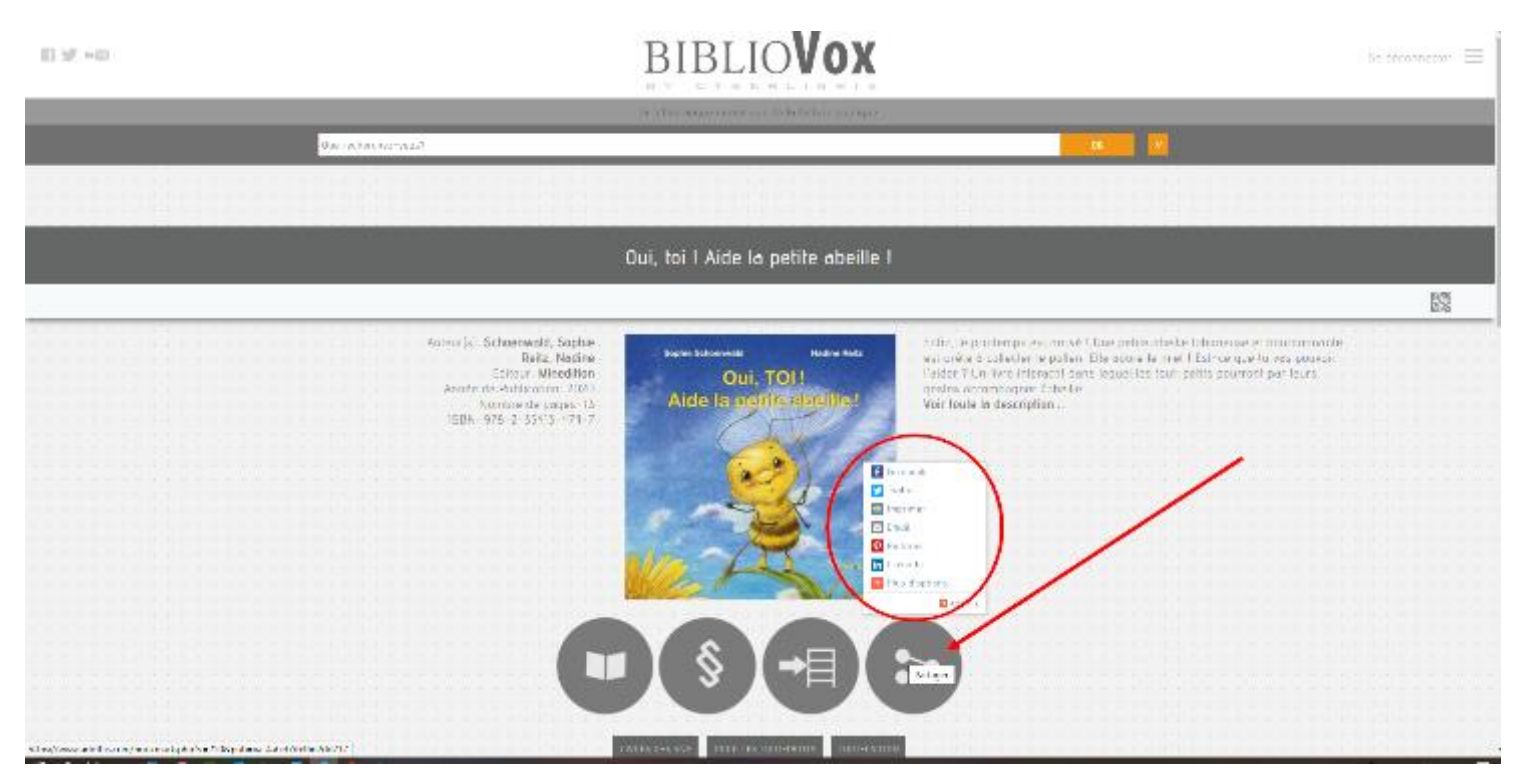

#### **Remarque**

Vous pouvez remarquer un QR Code en haut et à droite. Si vous cliquez dessus, il s'agrandit. Vous pouvez ainsi lire le livre choisi sur n'importe quel appareil capable de lire les QR Codes.

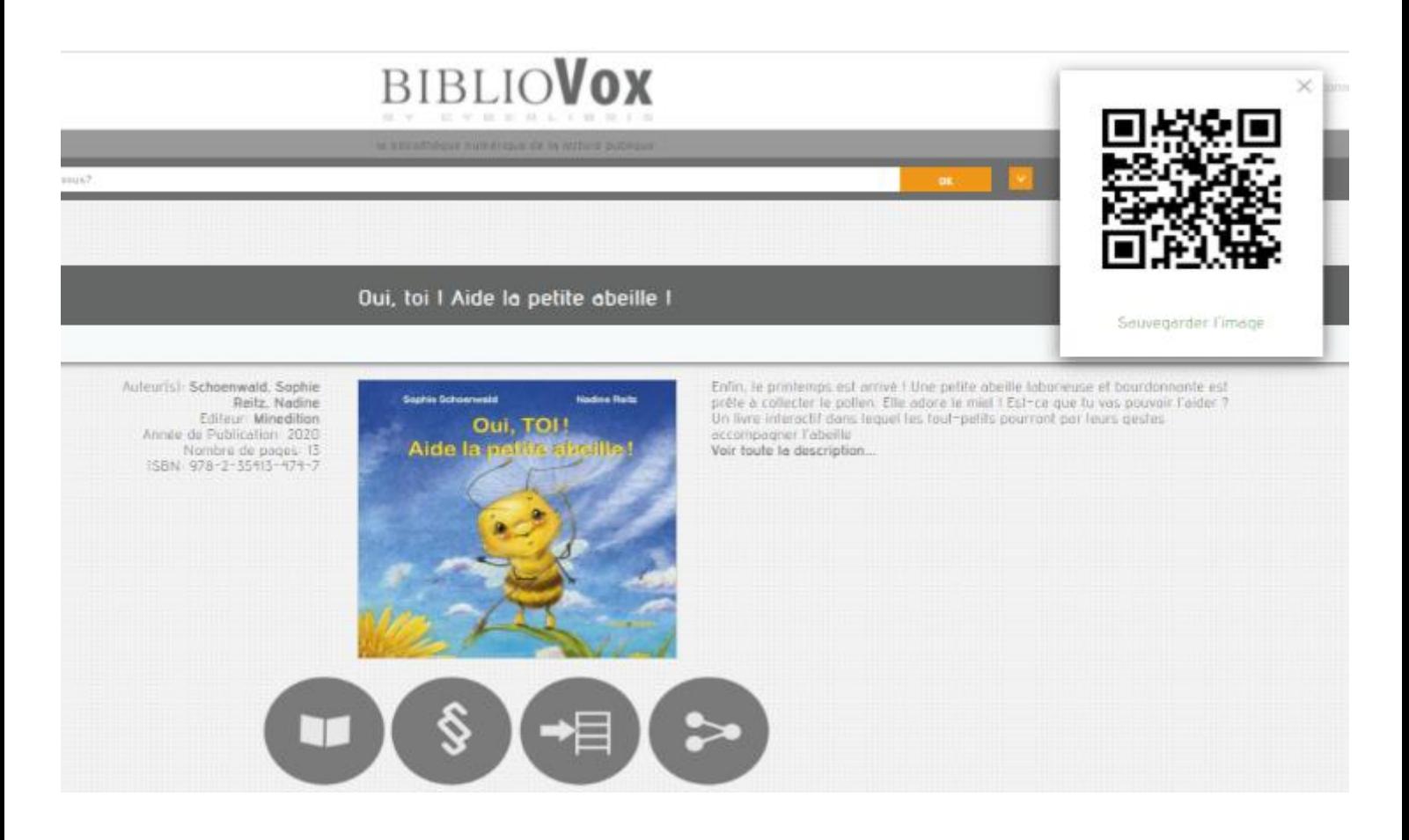

#### **III – Les « étagères virtuelles »**

Quand vous cliquez sur la troisième icône sous la couverture du livre, vous obtenez l'écran suivant.

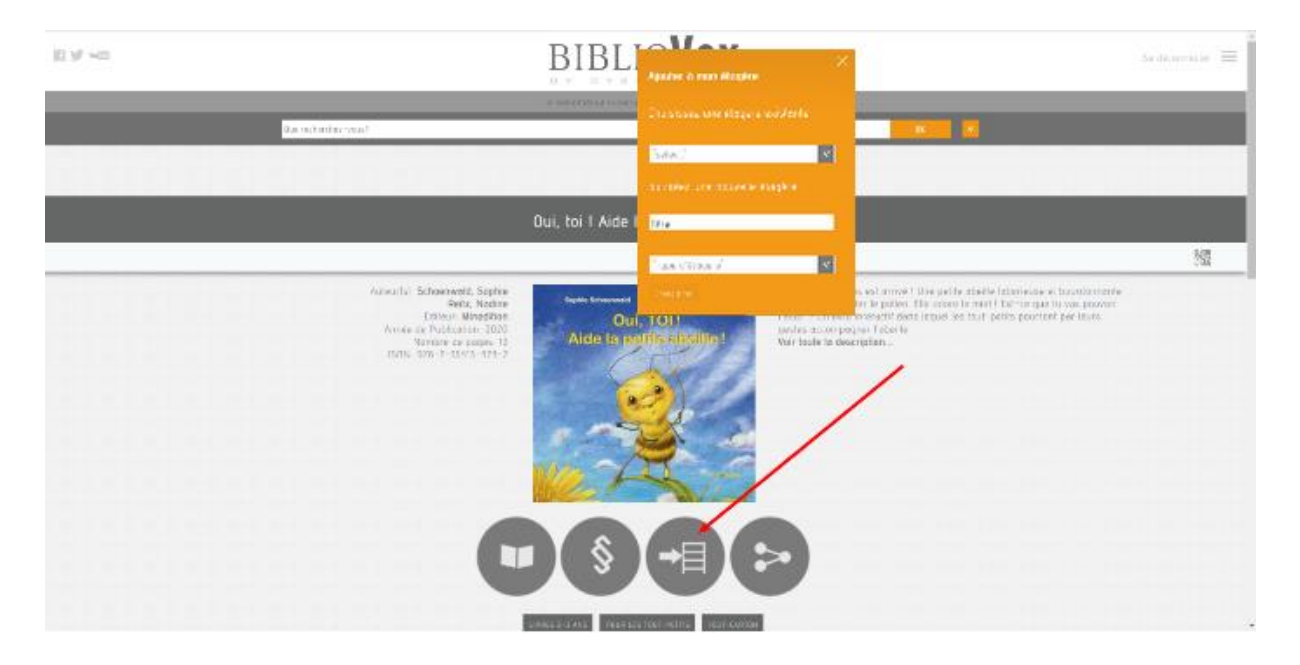

Vous pouvez :

- Soit choisir une « étagère » existante, que vous avez créée antérieurement
- Soit en créer une nouvelle

Le livre est ajouté à cette « étagère virtuelle », c'est-à-dire qu'il est ajouté à un dossier que vous pourrez rappeler quand bon vous semblera pour avoir un accès immédiat à tous les livres que vous y aurez placés.

Pour ce faire :

1) Cliquez sur les trois traits en haut et à droite de l'écran

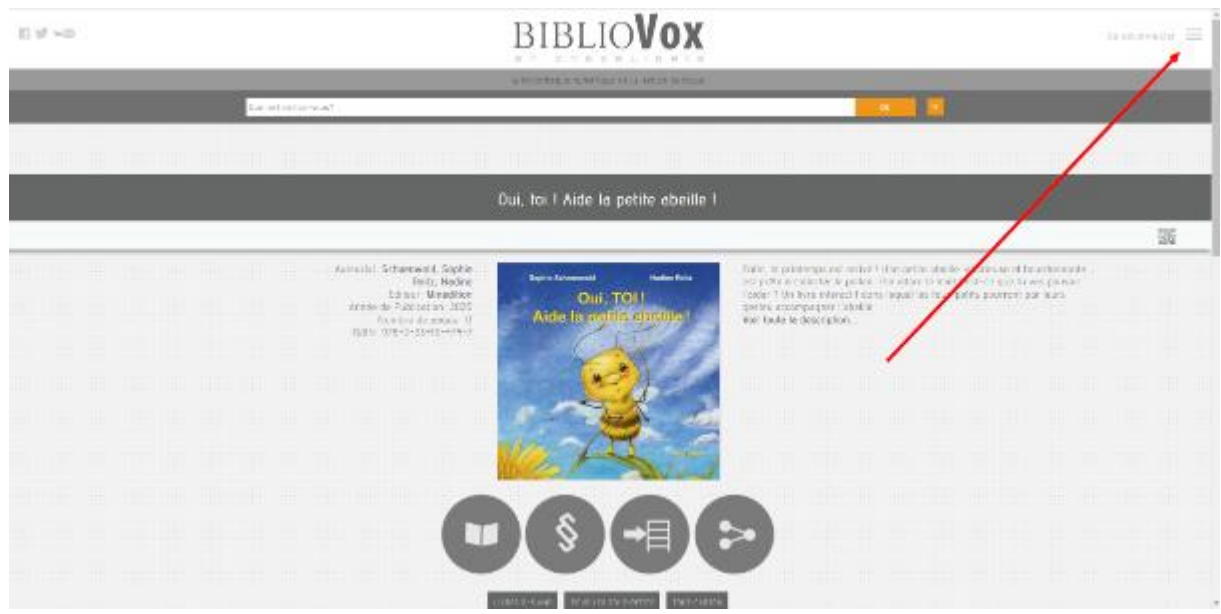

#### 2) Dans le menu qui s'ouvre, choisissez « Mes dossiers »

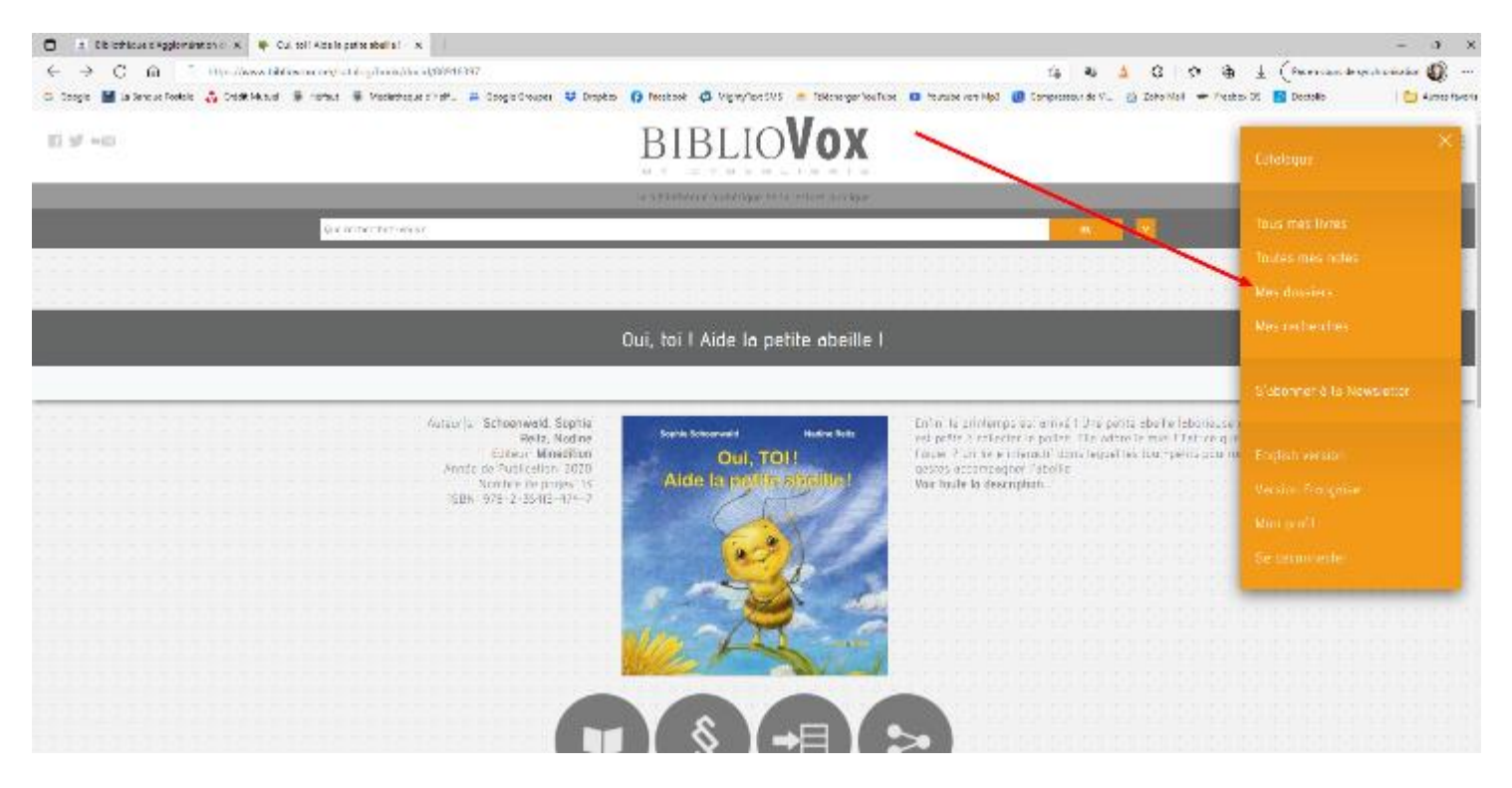

#### 3) Vous obtenez la liste des « étagères » que vous avez créées

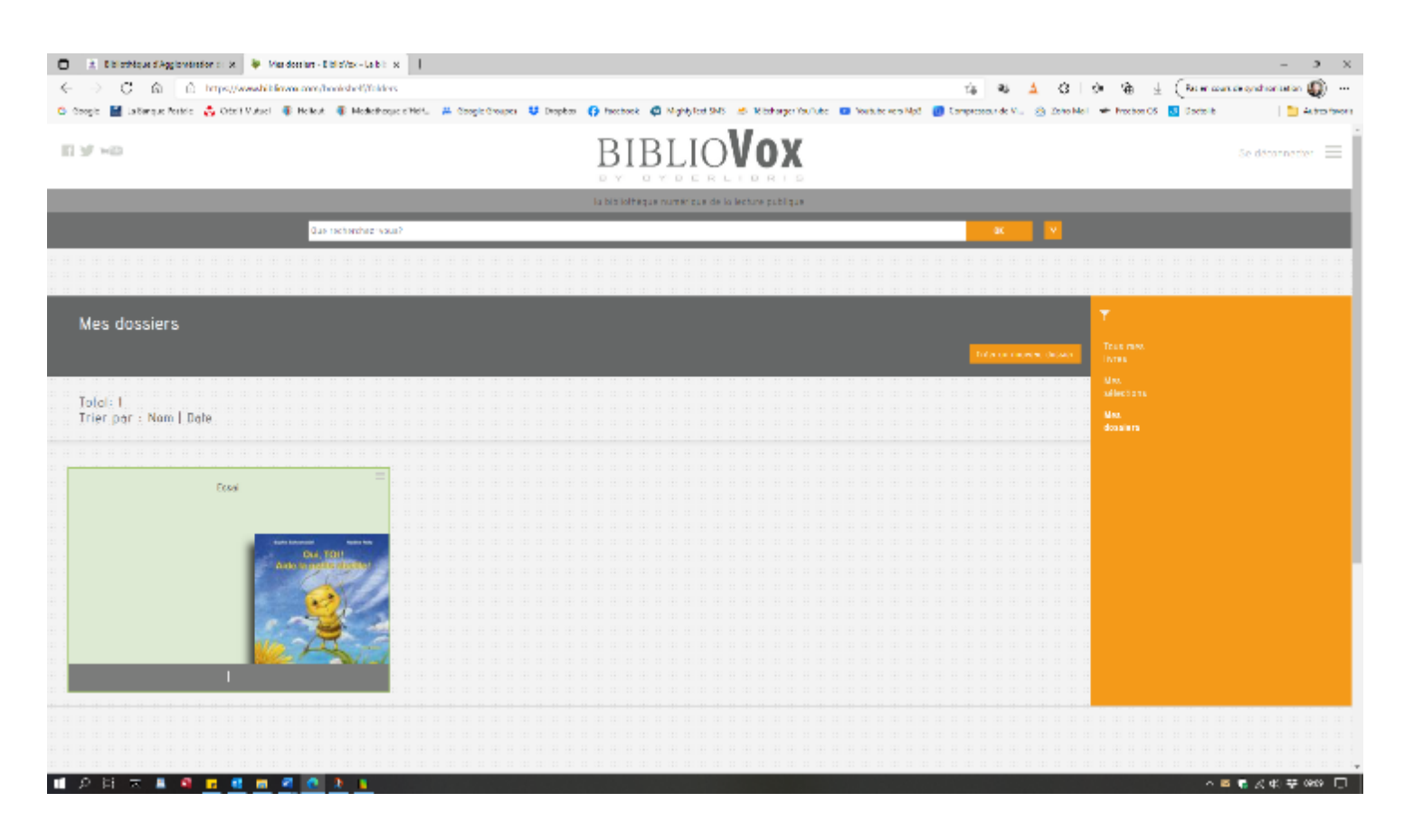

4) En cliquant sur une « étagère », vous obtenez la liste des livres qu'elle contient, puis en cliquant sur un livre, vous y accédez pour vous permettre de le lire en cliquant sur la première icône.

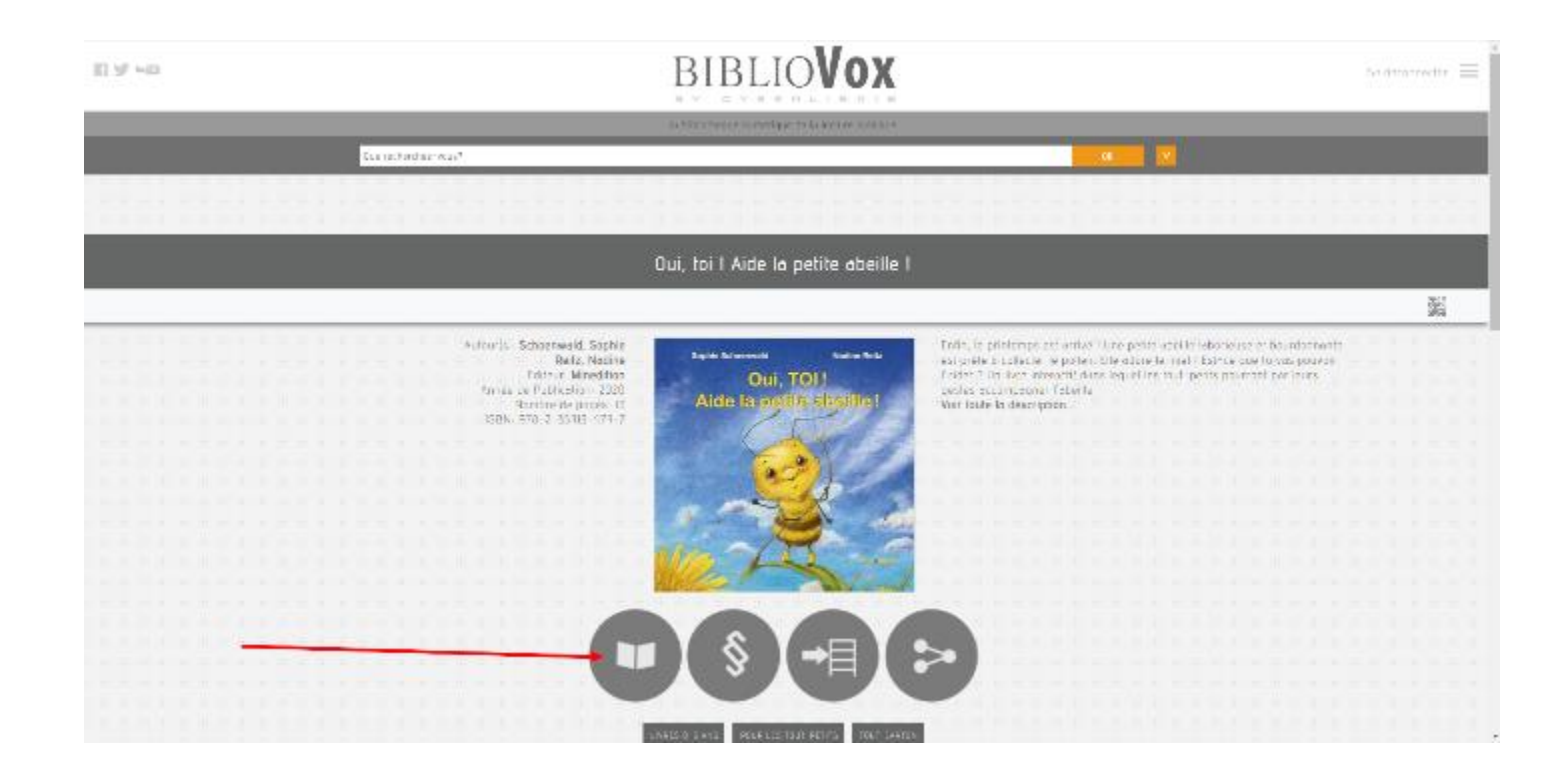